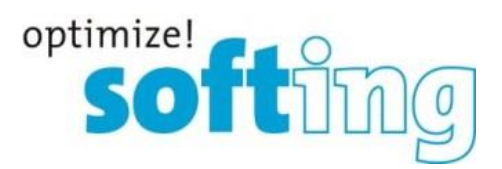

## Anwenderdokumentation

## TH LINK MAINTENANCE TOOL

Softing Industrial Automation GmbH Richard-Reitzner-Allee 6 85540 Haar Tel.: +49 89 4 56 56-0 Fax: +49 89 4 56 56-399 [info.automation@softing.com](mailto:info.automation@softing.com) [http://industrial.softing.com](http://industrial.softing.com/) 1

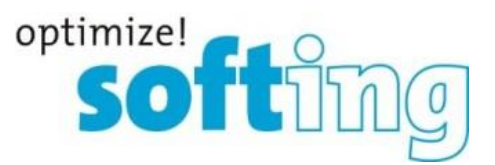

## **1. Firmware-Update Vorgehen**

Das TH LINK MAINTENANCE TOOL unterstützt den Anwender beim effizienten Updaten von TH LINK Geräten im Netzwerk. Anstatt eine neue Firmware für jedes TH LINK einzuspielen, können mit dieser Software sämtliche TH LINKs im Netz mit wenigen Klicks auf den aktuellsten Firmware-Stand gebracht werden.

- 1. Das TH LINK MAINTENANCE TOOL wird auf einem beliebigen Rechner mit Zugang zum Automationsnetz installiert.
- 2. Öffnen Sie die Anwendung TH LINK MAINTENANCE TOOL.
- 3. Mit Klicken von "Search" wird eine automatische Suche nach allen TH LINK-Geräten im Netz gestartet (außer TH LINK PC). Die gefundenen TH LINKs werden nach Seriennummer sortiert aufgelistet.
- 4. Falls TH LINK Geräte über die automatische Suche nicht gefunden wurden, können diese nachträglich manuell über die Eingabe der IP-Adresse zur Auswahl hinzugefügt werden. ("Add Manually")
- 5. TH LINKs, die aktualisiert werden sollen, können nun ausgewählt werden. Alle TH LINKs können mit einem Klick auf "Select All" ausgewählt werden.
- 6. Durchsuchen Sie den Computer einem Klick auf "…" nach einer gültigen Firmware-Datei.
- 7. Der Update-Prozess wird mit einem Klick auf "Update FW" gestartet. Das voreingestellte Passwort ist "FUT12345".
- 8. Die Firmware-Datei wird auf alle ausgewählten TH LINK-Geräte geladen. Der Fortschritt kann in der Spalte "Status" abgelesen werden.
- 9. Nachdem der Upload beendet wurde, erscheint eine Meldung zur Übersicht.

| Maintenance Tool<br>œ |                                                   |                             |                                |                        |            |                    |                    |            | $\mathbf{x}$ |
|-----------------------|---------------------------------------------------|-----------------------------|--------------------------------|------------------------|------------|--------------------|--------------------|------------|--------------|
| Firmware:             | C:\Users\qu.SOFTING\Desktop\FW\firmware4_0_0_0.th |                             |                                |                        |            |                    |                    |            |              |
| Search                | Host Name                                         | Protocol                    | IP Address                     | Serial No.             | HW Rel.    | FW Rel.            | Measurement        | Status     |              |
| Add Manually          | ☑ THLINK-EIP-020062<br>□ THLINK-151700099         | ETHERNET-IP<br>PROFINET     | 172.20.50.101<br>172.17.1.194  | 020062<br>151700099    | 3.0<br>3.0 | 4.0.0.0<br>3.4.0.0 | Stopped<br>Stopped |            |              |
| Select All            | □ THLINK-152700181<br>□ LINK-163000302g           | PROFINET<br><b>PROFIBUS</b> | 172.20.50.107<br>172.20.50.110 | 152700181<br>163000302 | 3.0<br>2.0 | 4.0.0.0<br>7.0.1.3 | Stopped<br>Running | No Support |              |
| Deselect All          |                                                   |                             |                                |                        |            |                    |                    |            |              |
| Update FW             |                                                   |                             |                                |                        |            |                    |                    |            |              |
| Close                 |                                                   |                             |                                |                        |            |                    |                    |            |              |
|                       | * Manual entry                                    |                             |                                |                        |            |                    |                    |            |              |

Figure 1: TH LINK Maintenance Tool

User Documentation TH LINK MAINTENANCE TOOL 2

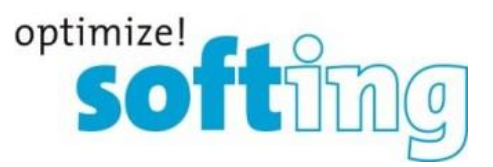

## **2. Wichtige Hinweise**

Das TH LINK MAINTENANCE TOOL unterstützt den Anwender beim Updaten mehrerer TH LINK Geräte. Vor dem Start der Software müssen folgende Punkte beachtet werden:

- 1. Die Netzwerkschnittstellen (z.B. Netzwerkkarten) des PCs müssen so konfiguriert sein, dass die TH LINKs vom PC aus gefunden werden können.
- 2. Um die TH LINK Geräte im Netz zu finden, warden UDP Multicast-Anfragen gesendet (Über Port 49152 an den Port (49152 + *Anzahl der Netzwerkadapter des PC*). Stellen Sie die Kommunikation über diese Ports sicher, um mit dem TH LINK MAINTENANCE TOOL arbeiten zu können.
- 3. Falls ein TH LINK nicht über Multicast erreichbar ist, können diese Geräte über ihre IP-Adresse hinzugefügt werden. Dafür muss die Messung der TH LINKs gestartet sein. (Gestoppte TH LINKs werden nicht über die manuelle IP-Suche erkannt)
- 4. Verwenden Sie bitte nur offiziell freigegebene Firmware von Softing. Die aktuellste Firmware-Version kann jederzeit über die Softing-Webseite heruntergeladen werden.
- 5. Um Fehler während des Updates zu vermeiden, schließen Sie bitte das Browser-Fenster und offene TH LINK Oberflächen.
- 6. Das Aktualisieren von TH LINK PROFIBUS Firmware ist mit dem TH LINK MAINTENANCE TOOL nicht möglich.